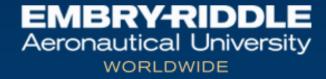

## APPLYING FOR GRADUATION

### STEP 1

From ERNIE open your Campus Solutions Student Homepage.

Click the **Academic Advising** tile >> Click **Apply for Graduation** 

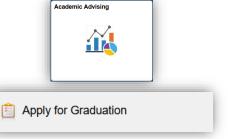

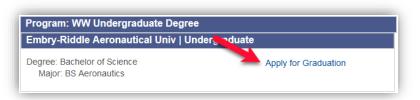

#### STEP 2

Click the link to **Apply for Graduation** in the appropriate box.

# STEP 3

Choose the **Expected Graduation Term.** If not available, choose the next available Worldwide term.

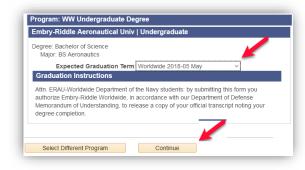

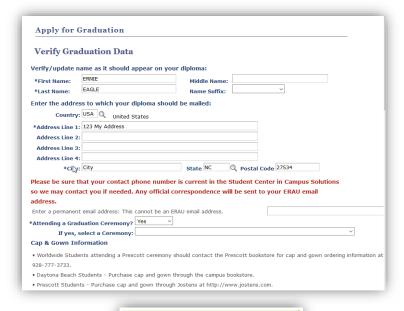

SUBMIT APPLICATION

# STEP 4

If all information is correct in the **Program Information** box, you may skip the next section and continue. Complete all of the information in the application screen, then click **Submit Application**.

### STEP 5

Students must submit their Graduation Application fee in Campus Solutions >> Finances tile >> **My Student Account**.